Федеральное агентство по образованию Государственное образовательное учреждение высшего профессионального образования «Нижегородский государственный архитектурно-строительный университет»

Кафедра информационных систем в экономике

С. Ковальски, Т.В. Юрченко

# **СОЗДАНИЕ ЭЛЕКТРОННЫХ КУРСОВ В СИСТЕМЕ ДИСТАНЦИОННОГО ОБУЧЕНИЯ MOODLE**

Методические указания

Нижний Новгород ННГАСУ 2010

Ковальски С., Юрченко Т.В. Создание электронных курсов в системе дистанционного обучения Moodle [Текст]: Методические указания / С. Ковальски, Т.В.Юрченко; Нижегород. гос. архит.-строит. ун-т – Н.Новгород: ННГАСУ, 2010. – 22 с.

ISBN

Указания предназначены для самостоятельного изучения интерфейса и функциональных возможностей системы дистанционного обучения Moodle. Подробно изложены алгоритмы создания основных элементов электронных курсов. Для удобства восприятия теоретический материал снабжен поясняющими иллюстрациями, примерами.

Рекомендованы для преподавателей ННГАСУ, применяющих в работе дистанционные образовательные технологии.

Авторы выражают благодарность студентам МИЭПМ ННГАСУ Балакиревой С.Г. и Лиховицкому А.С. за техническую поддержку при создании методических указаний.

ISBN © Ковальски С., 2010 © Юрченко Т.В., 2010 © ННГАСУ, 2010

## Содержание

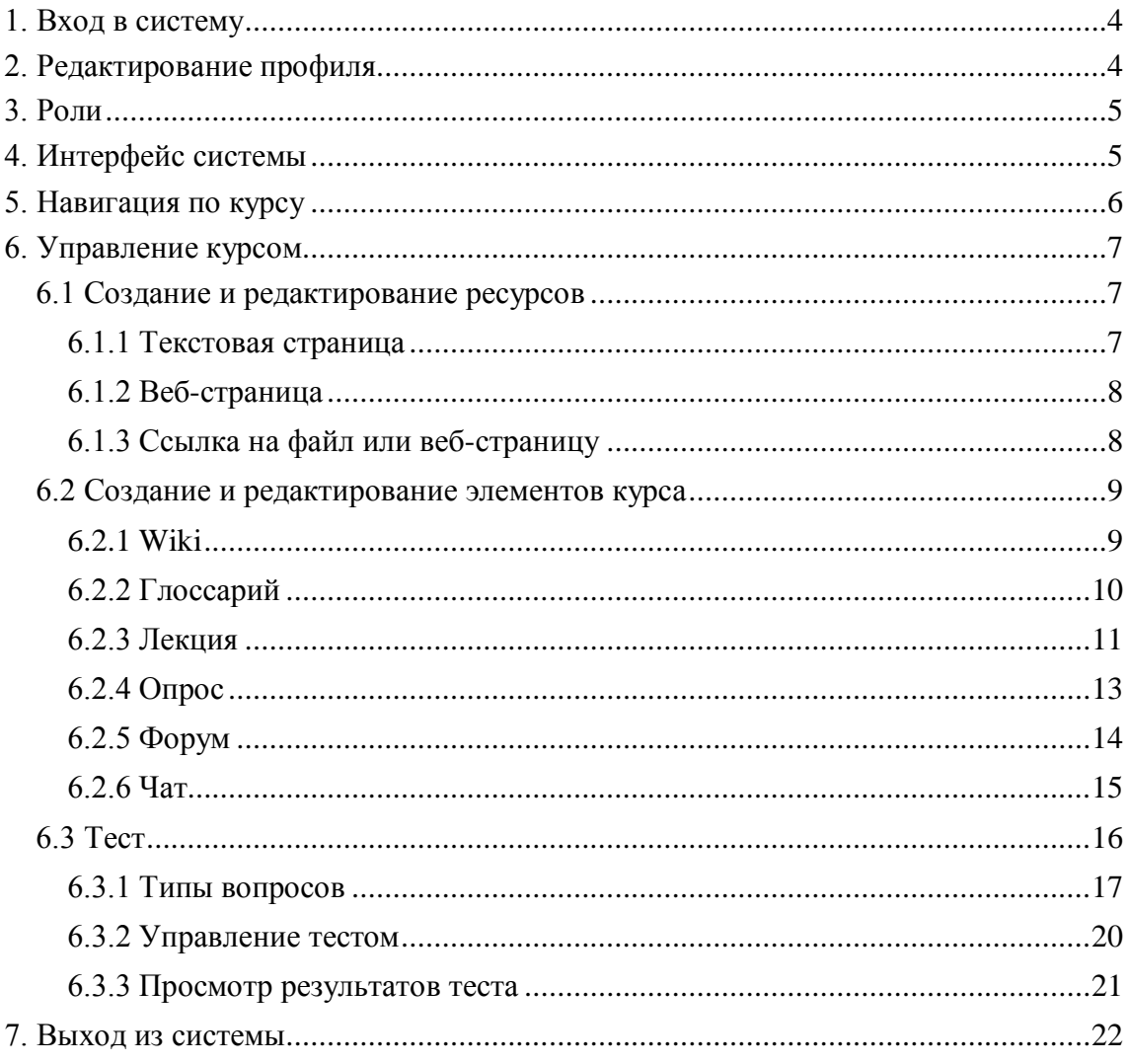

#### **1. [Вход в систему](file:///D:\������\University\4%20����\1%20�������\�����\����%20�����������\guide%20for%20teachers.%20Moodle.docx%23_Toc247471681)**

<span id="page-3-0"></span>Для того чтобы попасть в систему Moodle, необходимо выйти с любого компьютера в сеть Интернет и набрать в адресной строке браузера следующую строку: [http://www.nngasu.ru/moodle/.](http://www.nngasu.ru/moodle/)

Если у Вас есть учетная запись, то нужно нажать на ссылку (Вход) в правом верхнем углу или внизу страницы, а затем в *Окне регистрации*, нужно ввести своѐ имя (логин) и пароль и нажать кнопку "*Вход*" (рис.1).

Если Вы забыли пароль, можно воспользоваться кнопкой "*Помогите войти в систему".* Система запросит Ваш логин и электронный адрес, для того, чтобы аннулировать старый пароль и получить новый пароль по электронной почте.

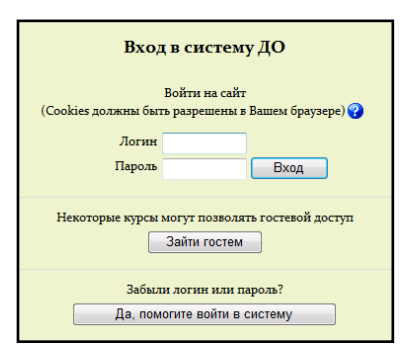

Рис. 1. Вход в систему Moodle

#### **2. Редактирование профиля**

<span id="page-3-1"></span>После входа в систему, имя пользователя появится в верхнем правом углу и будет выделено как гиперссылка. Для того чтобы ее активизировать, необходимо пройти по этой ссылке. Далее Вы увидите Ваше пользовательское резюме (профиль), и вкладки, данные на которых Вы можете редактировать (рис.2).

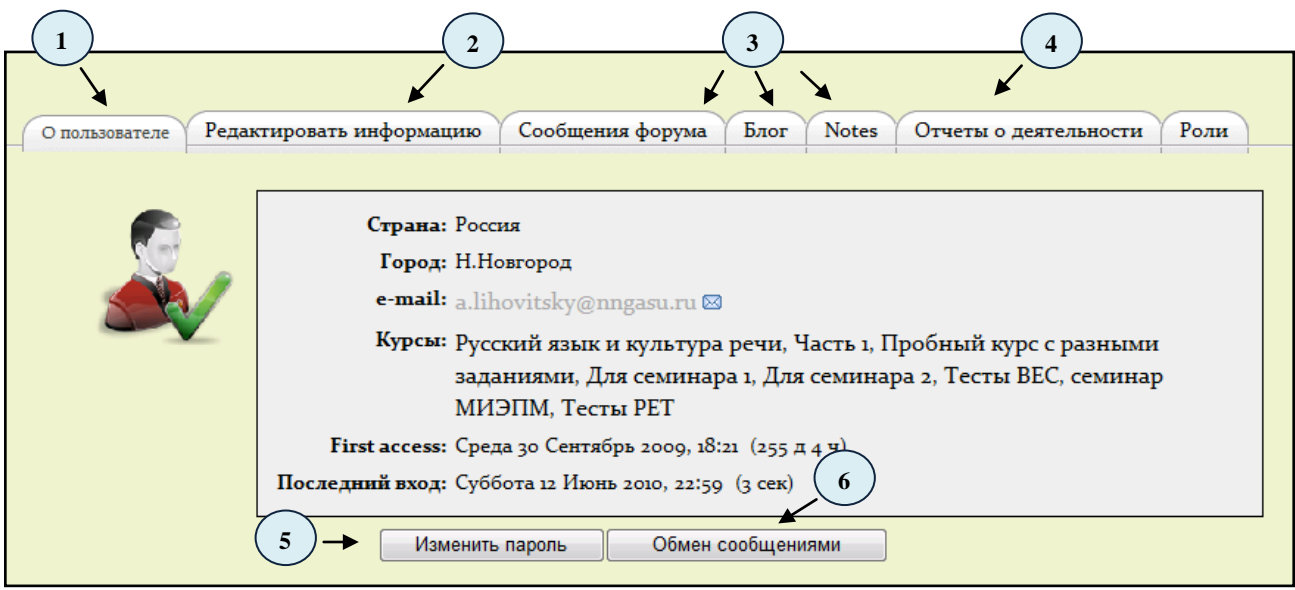

Рис. 2. Пользовательский профиль

- 1 текущая информация о Вашем профиле, Ваша роль, и так же доступные курсы;
- 2 редактировать личную и контактную информацию;
- 3 список событий, в которых Вы принимали непосредственное участие;
- 4 информация о деятельности, которую выполнял пользователь;
- 5 сменить текущий пароль;
- 6 общаться с теми пользователям, которые в данный момент находятся на сайте.

### **3. Роли**

<span id="page-4-0"></span>Роли или права пользователя, определяют возможности пользователя в системе. Роли делятся на *глобальные*, назначаемые на уровне системы (пользователь будет иметь назначенные ему права во всех курсах системы), и на *локальные*, назначаемые только на уровне курса.

В системе Moodle используются следующие роли:

- 1. Администратор (имеет полные права доступа в системе).
- 2. Создатель курса (может создать курс и обучать в нем).
- 3. Учитель (может работать внутри курса, редактировать материалы курса).
- 4. Учитель без права редактировать (может обучать и оценивать студентов).
- 5. Студент (имеет доступ к материалам курса).
- 6. Гость (имеет доступ к каким-либо курсам при разрешении гостевого доступа).

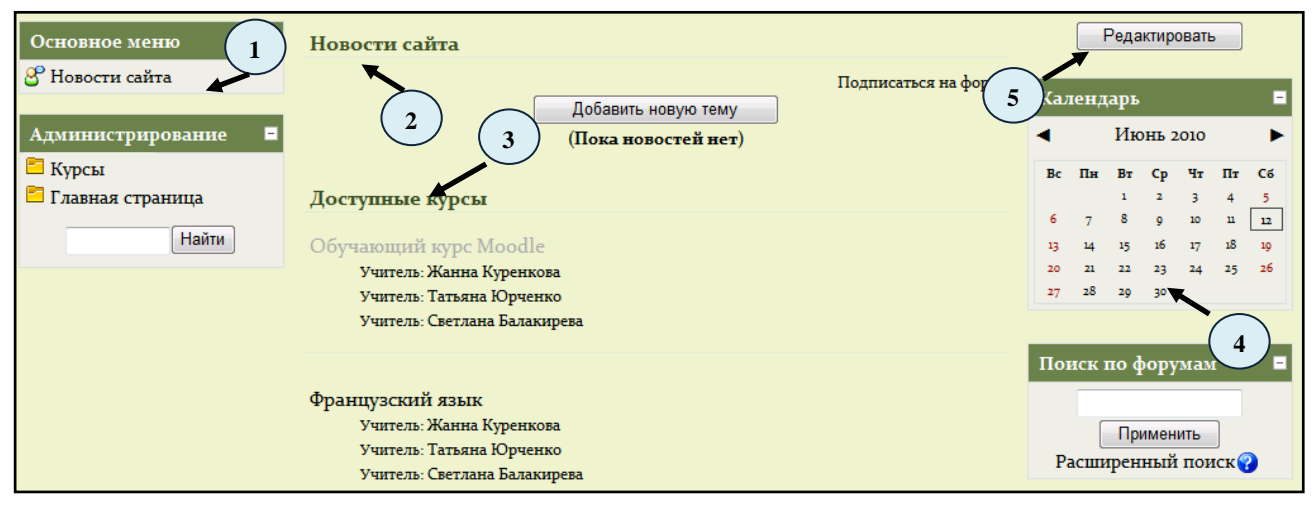

<span id="page-4-1"></span>Рис. 3. Интерфейс системы

#### **4. Интерфейс системы**

Интерфейс системы состоит из следующих элементов (рис.3):

- 1 инструментальный блок;
- 2 центральный блок с новостями сайта*;*
- 3 курсы, в которых Вы задействованы;

4 – инструментальные блоки, предназначенные для информирования участников курса о различного рода событиях. Например, блок календарь, в котором разными цветами отмечены дни, связанные с теми или иными событиями;

5 – режим редактирования, после включения которого в заголовке каждого блока и рядом с каждым элементом или ресурсом курса появляются символы редактирования, приведенные в таблице 1.

Таблица 1

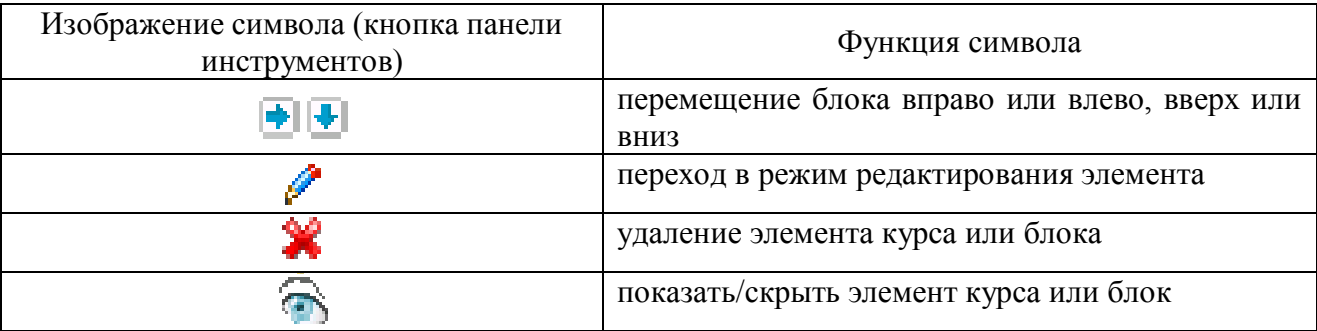

<span id="page-5-0"></span>Для быстрого доступа к страницам системы, Вы можете воспользоваться нижней пользовательской панелью (рис.4).

| 1 2 3 4 5 6 7 8 |  |  |                                                                                                    |  |                                  |
|-----------------|--|--|----------------------------------------------------------------------------------------------------|--|----------------------------------|
|                 |  |  | $A$ $\otimes$ $\boxtimes$ $\boxplus$ $\oplus$ $Q$ $\otimes$ $Q$ $\otimes$ $\boxplus$ $\boxdot$ $\otimes$ $\otimes$ |  | На сайте: 1 Обмен сообщениями: 0 |

Рис.4. Нижняя пользовательская панель

- 1 список курсов, в которых Вы задействованы;
- 2 Ваш личный профиль;
- 3 список сообщений;
- 4 календарь предстоящих событий;
- 5 блоги пользователей;
- 6 добавить новую запись в блог;
- 7 просмотреть закладки;
- 8 поиск необходимых курсов;
- 9 переход на сайт ННГАСУ;
- 10 количество посетителей на сайте в данный момент;
- 11 полученные сообщения от других пользователей.

#### **5. Навигация по курсу**

Для входа в какой-либо курс необходимо нажать на ссылку с названием курса на главной странице (рис.5). Курсы создаются *администратором системы*, по запросам преподавателей, которые затем имеют возможность их редактировать и наполнять.

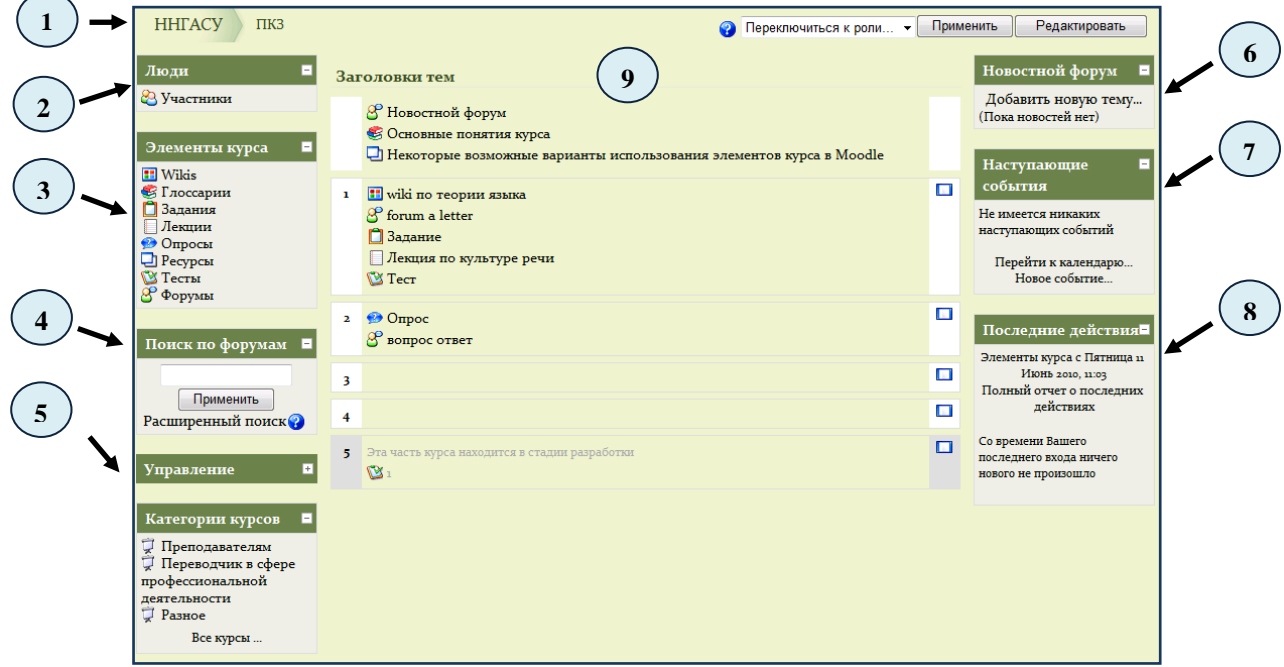

Рис. 5. Навигация по курсу

1 – область навигационной полосы (область ссылок-цепочек), в которой отображается короткое имя курса;

2 – окно*,* отображающее список всех участников курса;

3 – блок, содержащий категории тех элементов курса, которые доступны в настоящий момент в Вашем курсе (форумы, ресурсы, задания, тесты и так далее);

4 – поиск по сообщениям форумов курса;

5 – блок управления курсов, в зависимости от того, есть ли у Вас право редактировать данный курс, блок может выглядеть по-разному;

6 – блок, отображающий последние сообщения, которые появились в *Новостном форуме*;

7 – блок, перечисляющий ближайшие события, занесенные в календарь. Такими событиям могут быть, например, зачеты, экзамены, каникулы и так далее;

8 – блок, перечисляющий такие операции как добавление или изменение элемента курса, отправление по почте сообщений форума и тому подобное;

9 – центральная часть основной страницы курса, содержащая ссылки на контент курса. Именно здесь располагаются ссылки на различные ресурсы курса, тесты, форумы, опросы и тому подобное.

#### **6. [Управление](file:///D:\������\University\4%20����\1%20�������\�����\����%20�����������\guide%20for%20teachers.%20Moodle.docx%23_Toc247471682) курсом**

<span id="page-6-0"></span>Каждый блок в среднем столбце имеет два раскрывающихся списка: *«Добавить ресурс»* и *«Добавить элемент курса»*. С помощью первого списка Вы можете добавить статический контент курса типа web-страниц и документов пакета Microsoft Office. Второй список является инструментом добавления активных элементов курса типа форумов, чатов, тестов, заданий и так далее.

После создания любого из элементов или ресурсов курса, можно выбрать несколько вариантов дальнейшей работы:

*Сохранить результаты и вернуться в курс*, что означает простое сохранение созданного, без дальнейшего просмотра;

*Сохранить все и просмотреть* – в этом случае Вы попадете на страницу с созданным элементом курса с возможностью его редактирования, в случае необходимости.

#### **6.1 Создание и редактирование ресурсов**

<span id="page-6-1"></span>*Ресурс* – элемент курса, представленный в виде прикрепленной страницы и не предполагающий никакой интерактивности. Таким образом, добавив в курс любой из видов ресурсов, Вы можете его просмотреть или прочитать, не выполняя никаких действий над ним.

#### **6.1.1 Текстовая страница**

<span id="page-6-2"></span>Для добавления текстовой странницы выберите из списка *«Добавить ресурс»* вкладку *Текстовая страница.* На экране появится форма создания ресурса в виде текстовой страницы (рис.6).

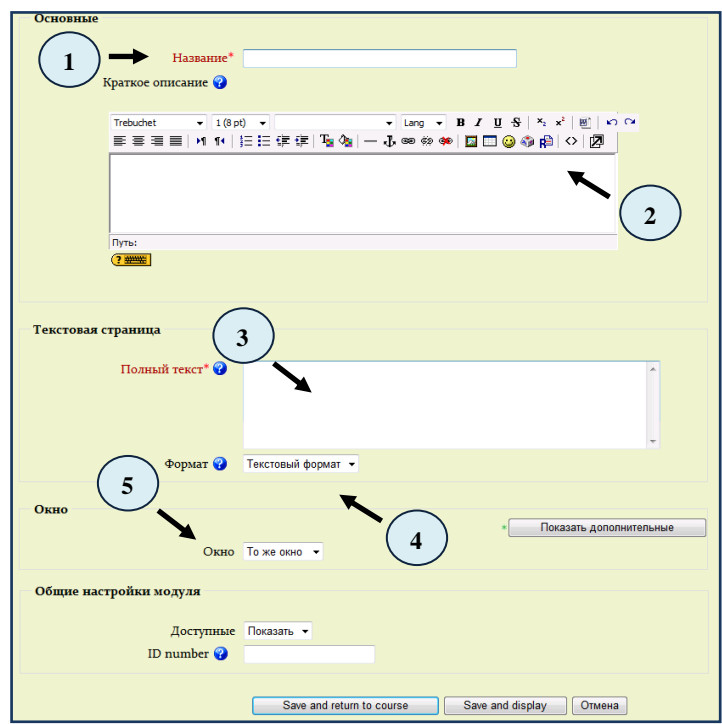

Рис. 6 Создание текстовой страницы

1 – оглавление страницы;

2 – описание текстовой страницы. Обратите внимание, что здесь можно форматировать текст, используя панель форматирования;

3 – основное содержание данного ресурса. По умолчанию, при вводе текста можно использовать смайлики и гиперссылки;

4 – параметр определяющий вид форматирования текста. По умолчанию, установлен *«Авто-формат»*, поддерживающий ввод смайликов и гиперссылок. Установка *«Текстовый формат»* позволит вводит только «чистый» текст без специальных символов и гиперссылок. *«Markdown формат»* позволяет использовать специальные символы для форматирования. Например, если слово набрано с двумя звездочками по бокам \*\*слово\*\*, то оно будет выводиться жирным шрифтом;

5 – способ отображения ресурса. По умолчанию, ресурс появляется в том же окне браузера, которое изначально использовалось пользователем. Если же необходимо отобразить ресурс в другом окне браузера, то выберите переключатель «*Новое Окно»* и определите его размер и другие параметры в дополнительных настройках.

#### **6.1.2 Веб-страница**

Помимо добавления простых текстовых страниц, Вы можете создавать сложные документы, содержащие различные элементы форматирования, рисунки, таблицы и так далее. Эти документы будут храниться в формате HTML, что позволяет отображать их в любом Интернет-браузере.

Для добавления ресурса в формате веб-страницы, выберите из списка *«Добавить ресурс»* пункт «*Веб-страница».* На экране появится форма, похожая на форму создания текстовой страницы, за исключением того, что в поле *Полный текст* будут присутствовать панели форматирования встроенного HTML-редактора (рис.7).

| Trebuchet | ▼ 3 (12 pt) ▼ Обычный |                                                            | $\blacktriangledown$ 83blK $\blacktriangledown$ <b>B</b> $I$ U $S$ $ \times_2$ $x^2$ $  \circledR  $ $\bowtie$ $\sim$ |      |
|-----------|-----------------------|------------------------------------------------------------|----------------------------------------------------------------------------------------------------|------|
|           |                       | 言言言  11:14   扫扫信信/「「☆    ─ ♪∞ ∞ ∞    ■ ■ ◎ ◎ 咱    ◇      2 |                                                                                                    |      |
|           |                       |                                                            |                                                                                                    | - 16 |

<span id="page-7-0"></span>Рис. 7. Панель форматирования HTML-редактора

- 1 выбор шрифта;
- 2 выбор размера шрифта;
- 3 выбор стиля;
- 4 выбор языка;
- 5 жирный, курсив, подчеркнутый, перечеркнутый шрифт;
- 6 надстрочный и подстрочный шрифты;
- 7 очистка от HTML-тегов, используемых MS Word;
- 8 отменить, вернуть последнее действие;
- 9 выравнивание абзаца;
- 10 нумерованный и маркированный списки;
- 11 выбор цвета текста и цвета фона;
- 12 вставка линии, метки, гиперссылки;
- 13 вставка рисунка, таблицы, смайликов, специальных символов;
- 14 поиск и замена символов;
- 15 переход в режим просмотра и редактирования исходного HTML-кода;
- <span id="page-7-1"></span>16 – переход в полноэкранный режим редактирования.

#### **6.1.3 Ссылка на файл или веб-страницу**

Для добавления перехода по указанной ссылке или файла, необходимо выбрать из списка *«Добавить ресурс»* пункт «*Ссылка на файл или веб-страницу»* (Рис.8). После этого необходимо заполнить:

- 1 название ресурса, а так же его описание;
- 2 **–** ссылка на местонахождение файла, уже загруженного в систему;
- 3 параметры, определяющие внешний вид ссылки;
- 4 дополнительные необязательные настройки для ссылок.

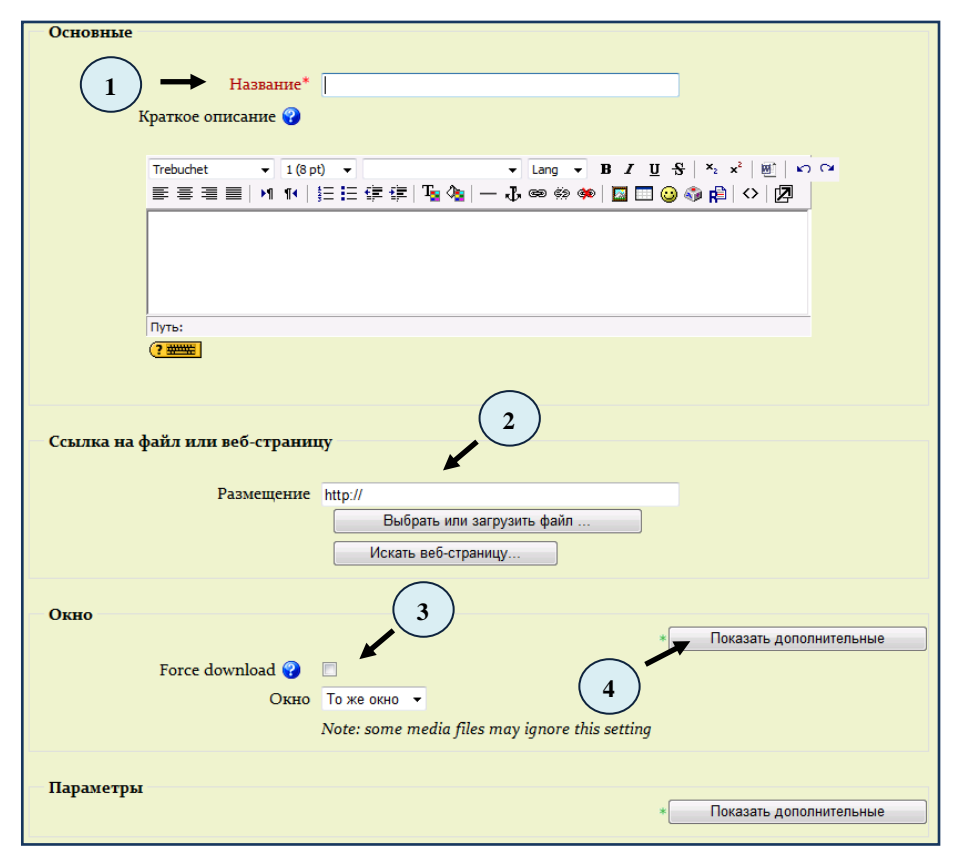

Рис. 8 Создание ссылки на файл или web-страницу

#### **6.2 Создание и редактирование элементов курса**

<span id="page-8-0"></span>*Элементы* курса отличаются от других ресурсов своей интерактивностью, так как в них могут участвовать ученики курса, отвечая на вопросы, письменно выполняя задания, пересылая выполненные работы учителю.

#### **6.2.1 Wiki**

<span id="page-8-1"></span>Wiki – это web-страница, которую может добавить и редактировать любой пользователь. Для создания этого элемента курса, необходимо выбрать «*Wiki»* из меню *«Добавить элемент курса»* (рис. 9). Перед созданием необходимо выполнить следующие предварительные настройки:

1 – название для Wiki;

2 – краткое описание содержимого;

3 – тип элемента. Возможны варианты: группы, студент, учитель. В первом случае при создании Wiki редактировать его, и просматривать может каждый - как учитель, так и студент. В случае «студент» - просматривать может любой, но редактировать только студент. Аналогично с «учитель», но только студент не может редактировать Wiki;

4, 5 – дополнительные параметры, которые рекомендуется использовать по умолчанию;

6 – общие настройки модуля, включающие *Групповой метод (*выбрать определенную группу, для которой предназначено Wiki*), Доступные (*скрыть, либо показать элемент курса*),* и другие.

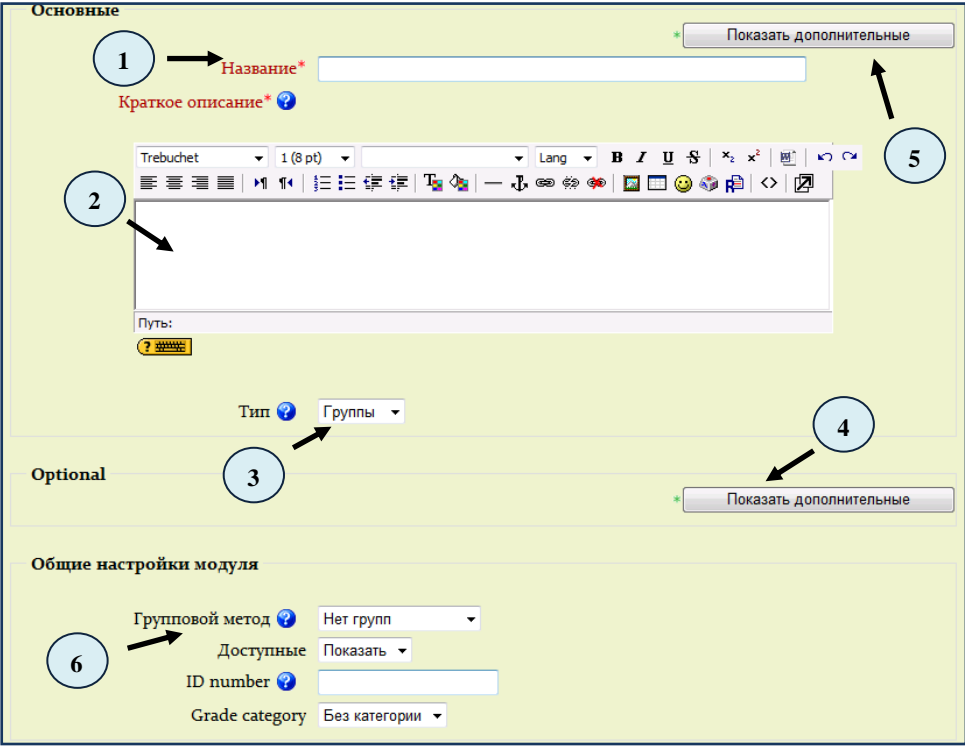

<span id="page-9-0"></span>Рис. 9 Создание Wiki

#### **6.2.2 Глоссарий**

Для создания глоссария необходимо выбрать в соответствующей теме курса из меню *«Добавить элемент курса»* опцию *«Глоссарий»* (рис.10 – 11). В этом окне можно произвести следующие настройки:

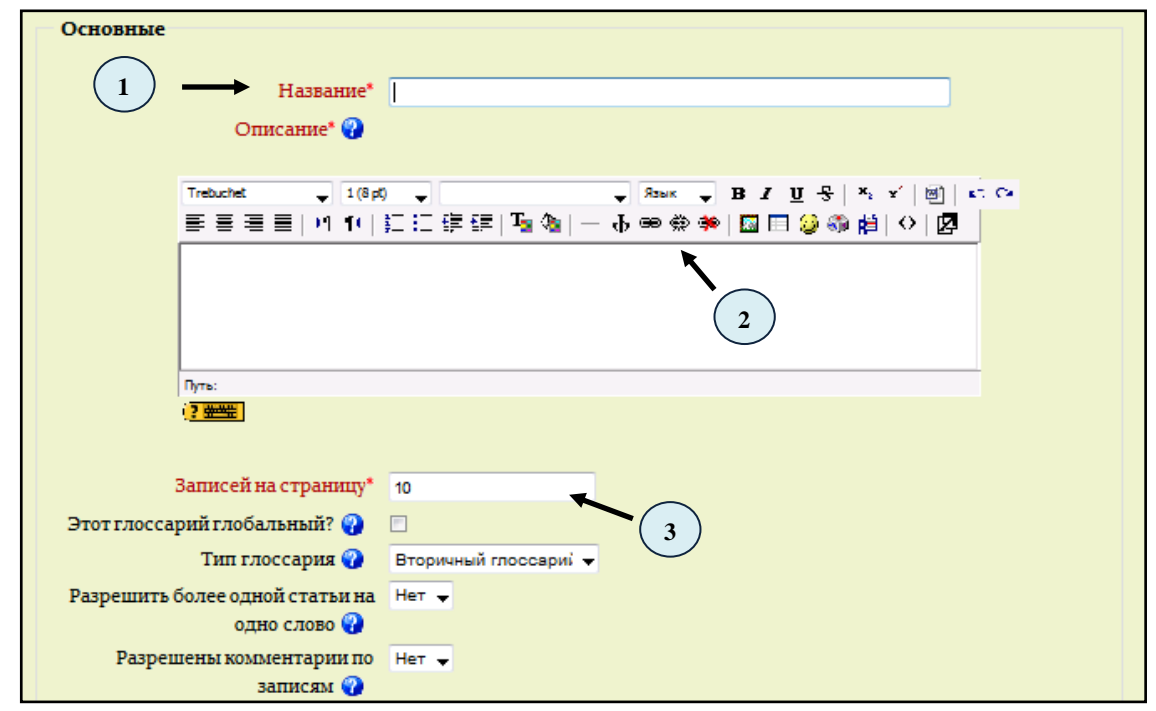

Рис. 10 Основные настройки при создании глоссария

1 – название глоссария;

2 – описание глоссария;

3 – количество записей на странице и дополнительные настройки, которые не являются обязательными;

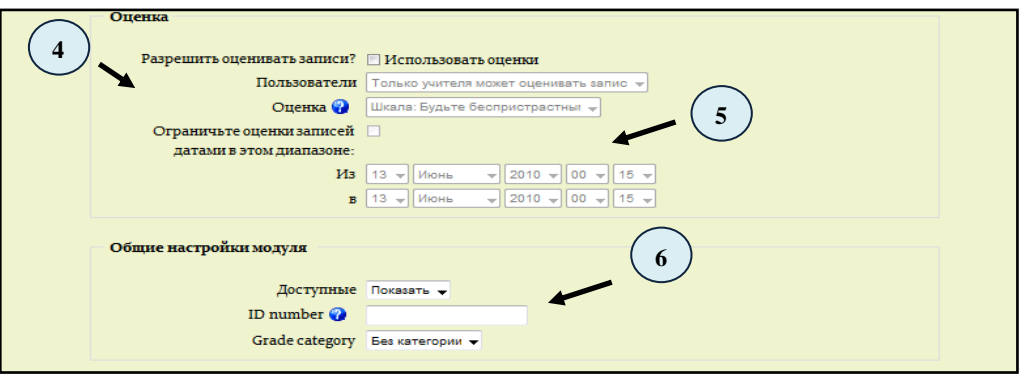

Рис. 11 Дополнительные настройки при создании глоссария

4 – записи, сделанные в глоссарии, можно разрешить оценивать, причем можно использовать оценки, разграниченные по различным шкалам;

5 – диапазон оценивания записей, вплоть до минут;

6 – глоссарий также можно скрыть от незарегистрированных пользователей.

Для просмотра глоссария, щелкните левой клавишей мыши один раз по его названию. Используйте кнопки *«Обзор по алфавиту», «Обзор по категориям»*, *«Обзор по дате»*, *«Обзор по авторам»* и поиск для навигации по глоссарию.

Для создания собственной записи воспользуйтесь кнопкой *«Добавить новую запись*» и в открывшемся окне в соответствующих полях заполните слово и его определение, а также ключевые слова, по которым можно найти данное слово в поиске. Кроме того, имеется возможность прикрепить вложения, то есть, какие-либо файлы к записи.

#### **6.2.3 Лекция**

<span id="page-10-0"></span>Чтобы вставить элемент курса «Лекция», выберите вкладку *«Лекция»* из меню *«Добавить элемент курса»* и выполните следующие настройки (рис. 12 – 14):

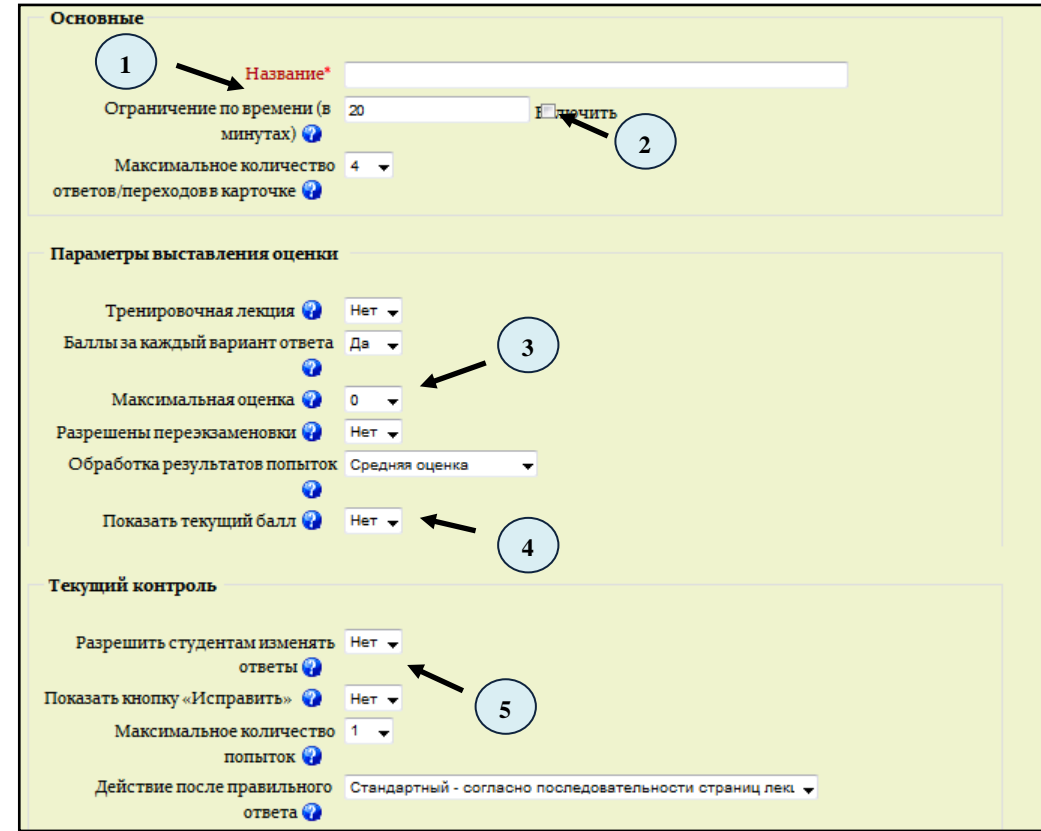

Рис. 12. Создание лекции

1 – название лекции;

2 – ограничение по времени для ее просмотра;

3 – индивидуальная настройка параметров выставления оценок;

4 – настройка, позволяющая скрыть, либо показать оценку за прохождение лекции и другие настройки, позволяющие выбрать шкалу, количество баллов и прочее;

5 – собственные настройки. Например, разрешать или нет исправлять ответы студентов, показывать или нет комментарии учителя, и так далее;

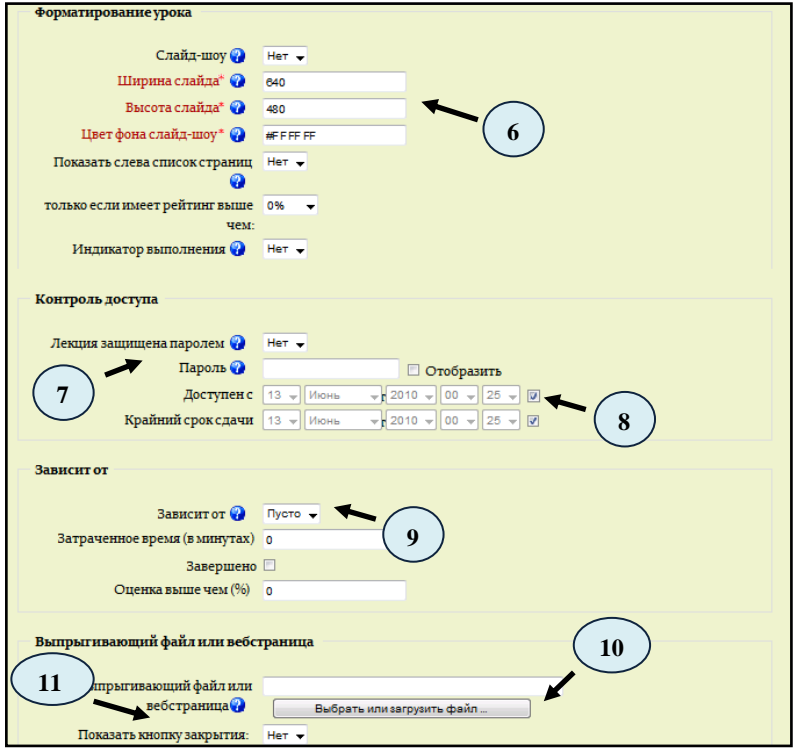

Рис. 13. Создание лекции

6 – настройки, касающиеся оформления лекции;

7 – защита лекции паролем;

8 – диапазон времени доступности лекции, вплоть до минут;

9 – позволяет установить зависимости для прохождения данной лекции от работы учеников в другой лекции этого же курса. Если требование не будет выполнено, то ученик не получит доступ к этой лекции;

10 – прикрепить файл или web-страницу;

11 – соответствующие настройки для файла или web-страницы;

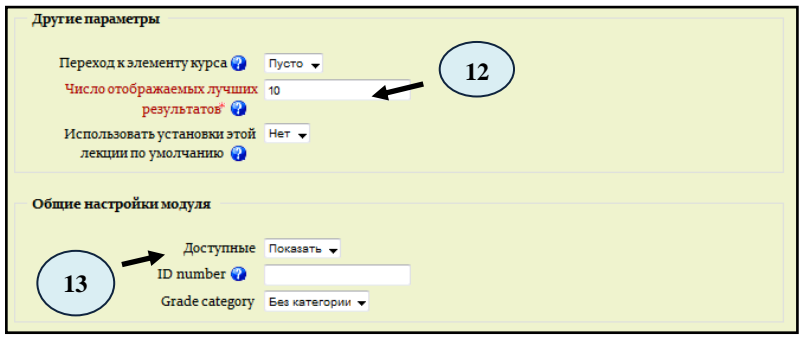

Рис. 14. Создание лекции

12, 13 – дополнительные и общие настройки.

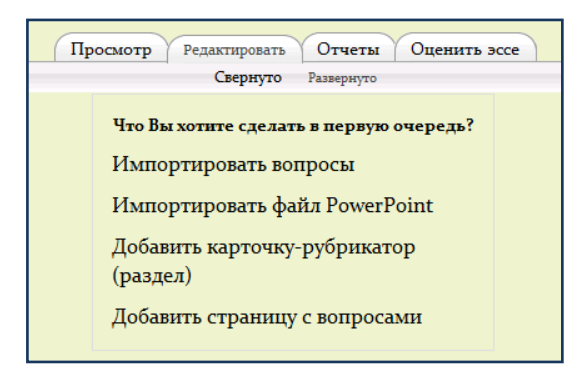

Рис. 15. Загрузка материала в лекцию

Загрузить в *лекцию* различный материал Вы сможете на вкладке *«Редактировать»* (рис.15).

#### **6.2.4 Опрос**

<span id="page-12-0"></span>Чтобы вставить элемент «Опрос», выберите вкладку *«Опрос»* из меню *«Добавить элемент курса»* (рис. 16). Для создания выполняются следующие настройки:

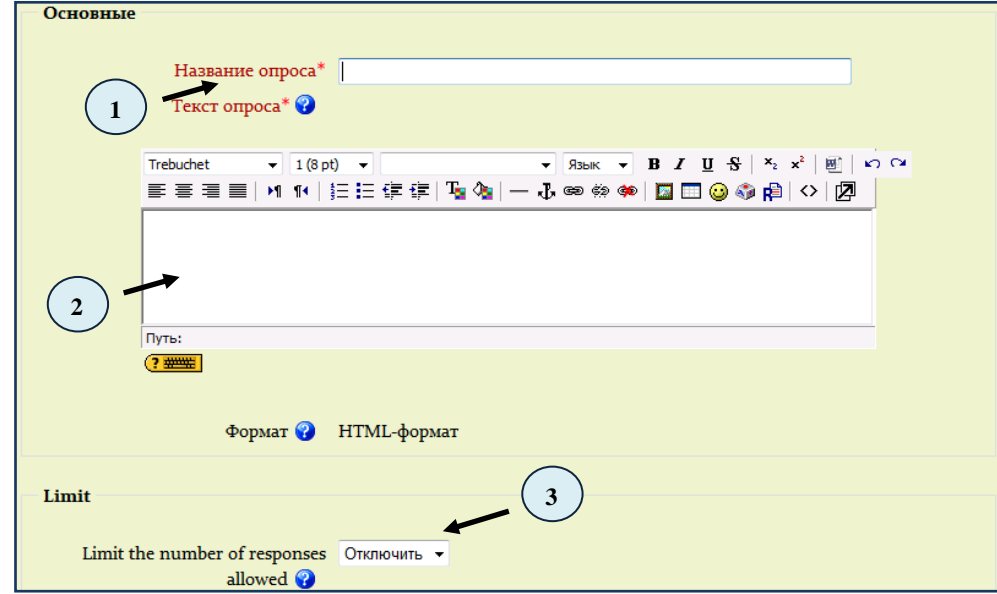

Рис. 16. Создание опроса

1 – название опроса;

2 – вопрос для опроса;

3 – ограничение для количества ответов.

Далее будет предложено внести предполагаемые преподавателем варианты ответа для опроса, а также заполнить поля со следующими настройками:

- *«Ограничить время ответа»* **–** дает возможность проставить диапазон времени, в котором можно отвечать на поставленный вопрос, вплоть до минут;

- *«Дополнительные настройки»* **–** включают дополнительные возможности работы с опросом.

Ответы опроса можно разместить горизонтально, или вертикально (пункт *«Display Mode»*). Возможны различные варианты режим работы - показывать студентам ответы, либо скрывать, и другие (пункт *«Показать результаты»*). В параметрах *«Доступ результатам»* можно указать, как будут выдаваться результаты: с именами учеников, или анонимно. *«Разрешить обновление»* – возможность разрешить (или не разрешить) ученикам изменять свой ответ. Так же имеются общие настройки модуля, которые включают *«Групповой метод»* (здесь предполагается выбор – отвечать может определенная группа, либо все студенты).

После работы с опросом студентов или преподаватель может просмотреть результаты, выбирая опрос из списка элементов курса, либо нажав *«Просмотреть ответы»* в правом верхнем углу экрана (рис.17).

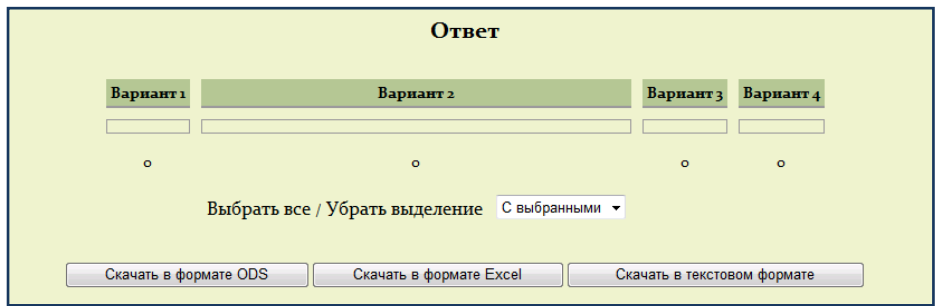

Рис. 17. Просмотр ответов

#### **6.2.5 Форум**

<span id="page-13-0"></span>Чтобы создать элемент *«Форум»* в своем курсе, выберите вкладку *«Форум»* из меню *«Добавить элемент курса»* (рис.18).

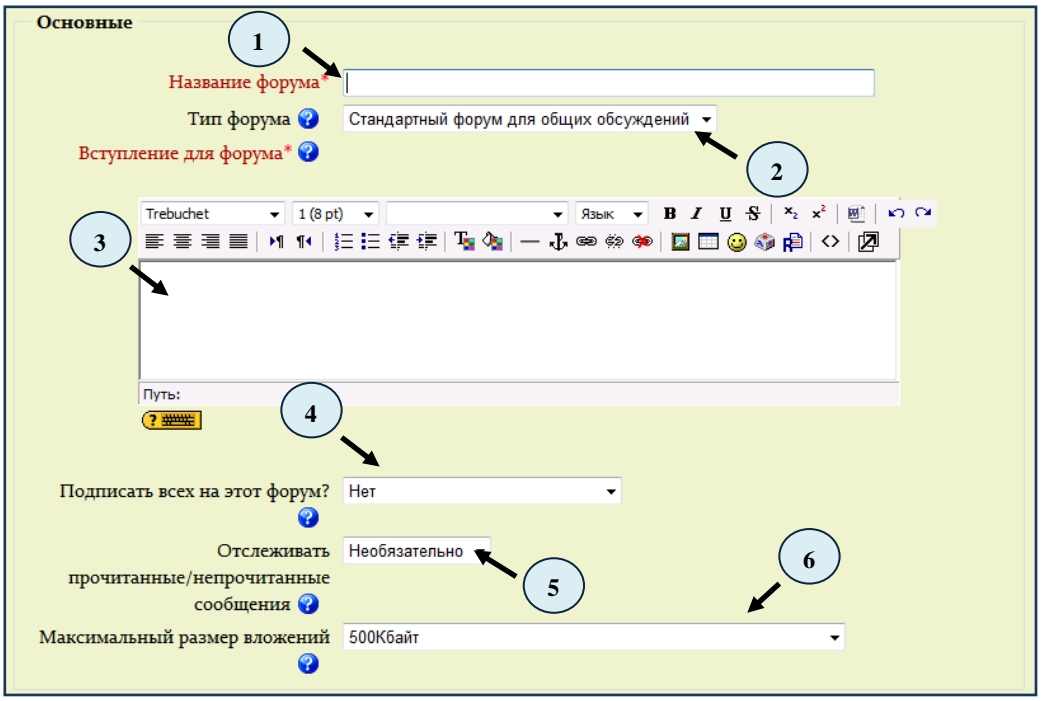

Рис. 18. Создание форума

После этого Вам необходимо:

- 1 написать тему обсуждения на форуме (например «Задание»);
- 2 выбрать тип форума;
- 3 написать предмет обсуждения (например «Письмо»);
- 4 определить, оповещать ли всех студентов о создании форума;
- 5 настроить отображение прочитанных или непрочитанных сообщений;
- 6 настроить максимальный размер вложений;
- 7 выбрать шкалу от 1 до 100;
- 8 диапозон дат, в пределах которых Вам необходимо получить ответ;
- 9 количество сообщений, которые может отправить пользователь;
- 10 подписание на форум определенную группу студентов;
- 11 идентификатор и категория данного форума.

Кроме этого в данном разделе будет предложено ввести типы шкал и выбрать шкалу оценок сообщений (рис.19).

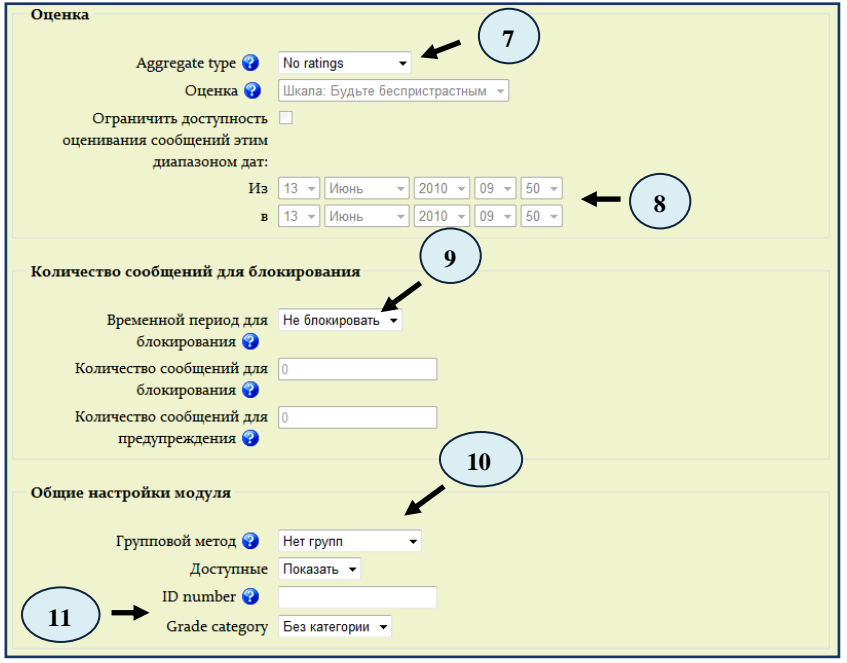

Рис. 19. Настройки форума

Далее Вы попадаете на страницу, где отображено Ваше вступление для форума, и кнопка *«Добавить тему для обсуждения».* При ее нажатии Вы попадаете в меню создания темы для обсуждения, где пользователь может добавить новое сообщение.

#### **6.2.6 Чат**

<span id="page-14-0"></span>Для создания чат-сессии нужно (рис.20) выбрать вкладку *Чат* в меню «*Добавить элемент курса»* и появившемся окне заполнить необходимые установки:

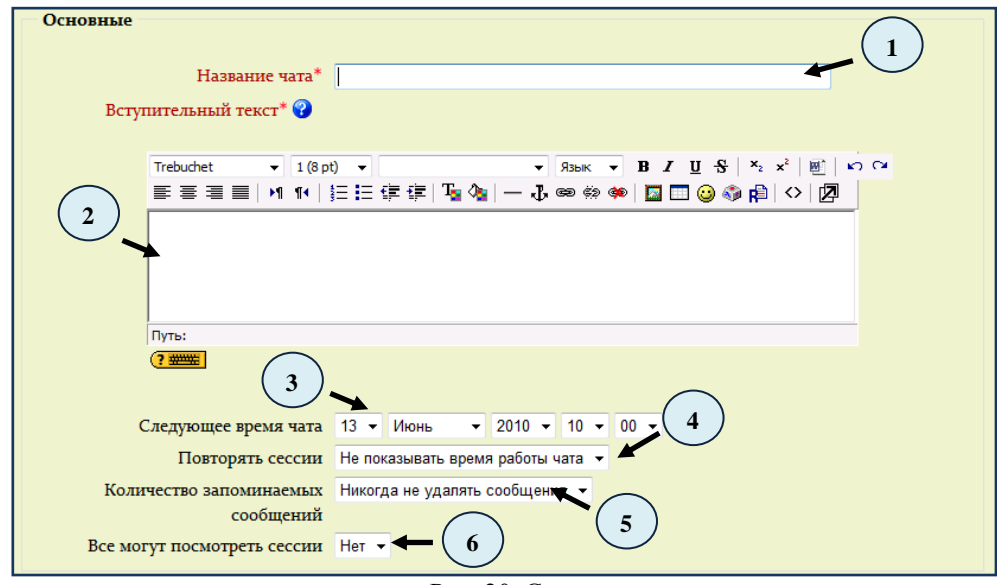

Рис. 20. Создание чата

1– необходимо озаглавить чат;

2 – поле, содержащее инструкцию по использованию, либо подготовительной работе в чат-сессии. Эту информацию пользователи должны изучить и применить ее в чате;

3 *–* указывается дата и время проведения следующего чата.

4 –устанавливается режим работы чата в соответствии с которым в календаре будут появляться сообщения о чат-сессиях.

5 *–* как долго будут храниться ваши разговоры в чате – от пары дней до *«Никогда не удалять сообщения»***.**

6 *–* могут ли студенты просматривать прошлые чат-сессии (преподаватель всегда может их просмотреть). Следует заметить, что сессия не сохранится, если не прошло 5 минут разговора 2-х или более человек.

После сохранения всех настроек, для работы в чате необходимо нажать на кнопку *«Войти в чат».* Написать сообщение можно в текстовом поле внизу окна. После создания сообщения нажмите *Enter* и сообщение будет передано всем, кто зарегистрировался в чате. Чат работает посредством обновления экрана каждые 5 секунд (рис. 21).

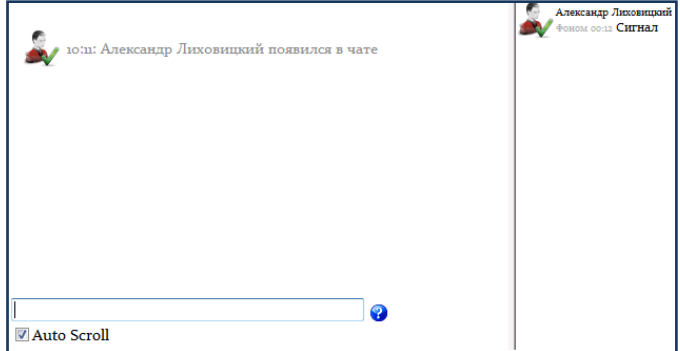

Рис. 21. Внешний вид чата

С правой стороны экрана список всех участников чата и продолжительность их работы в чат - пространстве.

#### **6.3 Тест**

<span id="page-15-0"></span>Для того чтобы создать тест, Вам необходимо из списка *«Добавить элемент курса»* выбрать элемент *«Тест»*. Элемент курса *«Тест»* состоит из 2-х компонентов: теста и вопросной базы, но прежде всего, необходимо определить настройки теста.

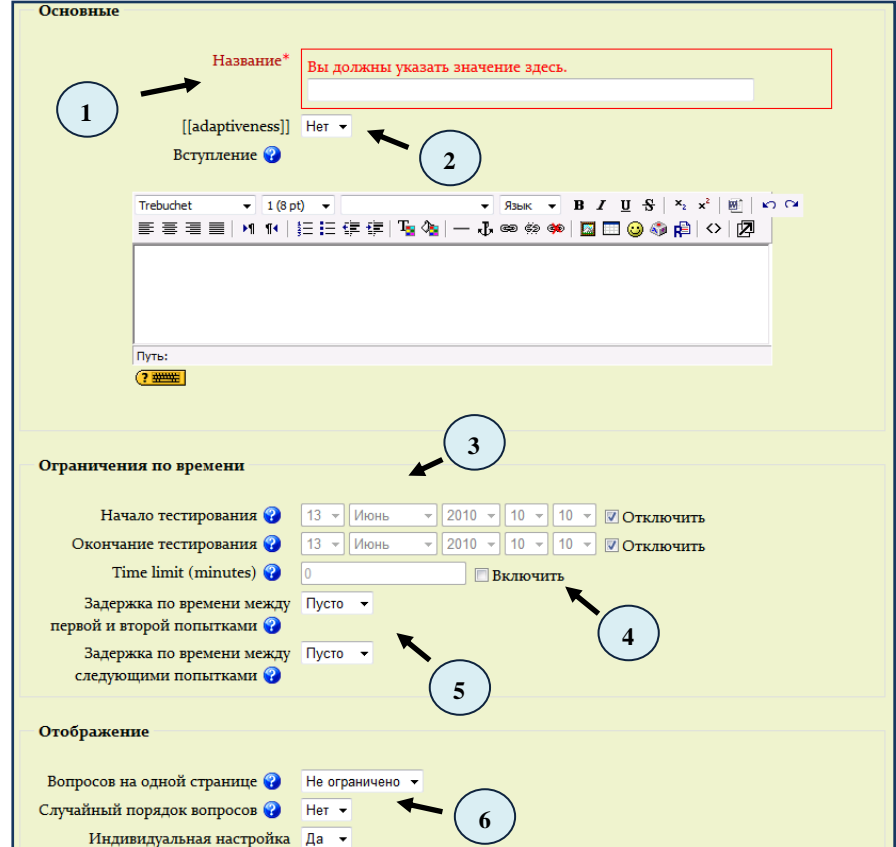

Рис. 22. Создание теста

1 – название теста, обозначающее принадлежность теста к определенной теме, либо к определенной группе тестов, и вступление, которое используется для описания теста;

2 – возможность провести адаптивный тест;

3 – диапазон дат, в котором можно пройти тест, вплоть до минут;

4 – ограничение времени прохождения теста;

5 – интервал времени между первой и последующими попытками;

6 – настройки отображения теста.

Кроме этого, имеется возможность настроить следующие параметры:

*попытки*. Ограничение количества попыток, а также подключение возможности отображения ответов, выбранных в предыдущий раз (пункт «*Каждая попытка основывается на предыдущей»)*;

*оценки.* Если студентам разрешено несколько раз проходить тест, то можно поразному вычислять результирующую оценку за тест в зависимости от оценки и попытки (*Лучшая оценка, Средняя оценка, Первая попытка, Последняя попытка).* В случае, если студенту предоставляется возможность пройти тест несколько раз, имеется возможность начислять штраф;

*защита.* Опция *«Защищенное окно»* блокирует некоторые операции с «мышкой» и клавиатурой во время тестирования, а так же просмотр материала в других окнах. Так же можно ввести пароль на тест;

*общие настойки.* Включают «*групповой метод»* (здесь предполагается выбор – отвечать может определенная группа, либо все студенты), *«доступные»*, что означает доступность теста для незарегистрированных пользователей;

*комментарии в зависимости от оценки.* Эта опция позволяет комментировать результаты в зависимости от оценки. Эти комментарии студент увидит после прохождения теста.

После завершения установок, в случае нажатия кнопки *«Сохранить и показать»,* Вы перейдете на экран редактирования теста. Вам необходимо будет создать вопросы для формирования контента теста.

#### **6.3.1 Типы вопросов**

<span id="page-16-0"></span>Существует несколько типов вопросов, такие как описание, эссе, вопросы на соответствие, вложенные вопросы, множественный выбор и многие другие, каждый из которых предназначен для своей цели, и имеет различные настройки. Выбрать их можно в раскрывающемся меню *«Создать новый вопрос»* (рис. 23):

| Создать новый вопрос | Выбрать                                |  |
|----------------------|----------------------------------------|--|
|                      | Выбрать                                |  |
|                      | Вычисляемый                            |  |
|                      | Описание                               |  |
|                      | Эссе                                   |  |
|                      | На соответствие                        |  |
|                      | Embedded answers (Cloze)               |  |
|                      | В закрытой форме (множественный выбор) |  |
|                      | Короткий ответ                         |  |
|                      | Числовой                               |  |
|                      | Случайный вопрос на соответствие       |  |
|                      | Верно/Неверно                          |  |

Рис. 23. Создание вопроса в тесте

#### *Вопрос «Описание»*

В качестве описания может выступать какой-либо самостоятельный текст, к которому в дальнейшем отдельно могут быть созданы вопросы. Для его создания необходимо выбрать тип вопроса *«Описание»* на странице *«Редактировать тест».*

Далее, в появившемся окне задается имя вопроса, с таким именем вопрос будет храниться в общей базе, а так же сам вопрос в поле под названием. Далее можно задать формат для вопроса (html-формат, либо текстовый), и загрузить картинку, если необходимо (рис. 24). Сохраняя изменения, можно переделывать уже имеющиеся вопросы этого типа (кнопка *«Сохранить»),* либо создавать новые вопросы (кнопка *«Сохранить как новый»*).

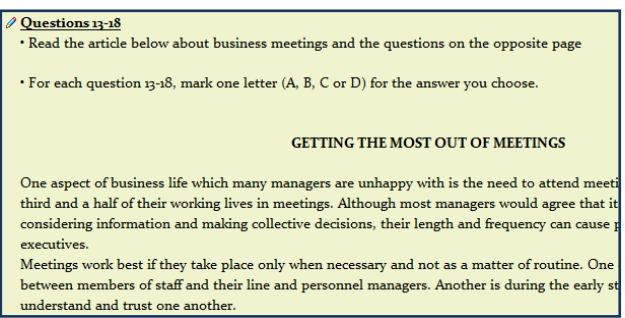

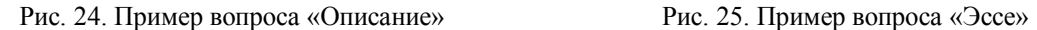

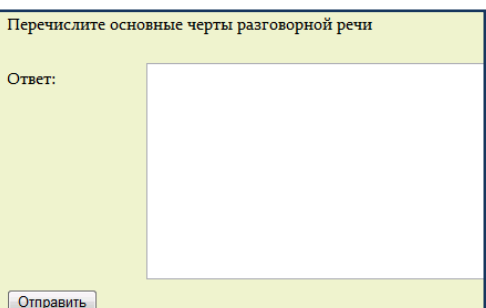

#### *Вопрос «Эссе»*

Данный тип вопроса предназначен для большого, развернутого ответа на поставленный вопрос. После выбора этого типа вопроса из выпадающего списка, необходимо задать предварительные настройки для него. Вначале задается имя вопроса, и его содержание. Далее указывается оценка по умолчанию (как правило, указывается 1). Далее могут быть указаны комментарии к ответу студента, но это необязательно (рис. 25).

*Вопрос «На соответствие»* - предполагает выбор соответствующего ответа для каждого подвопроса (рис. 26). Для каждого из подвопросов только один ответ является правильным. Каждый подвопрос автоматически имеет одинаковый вес.

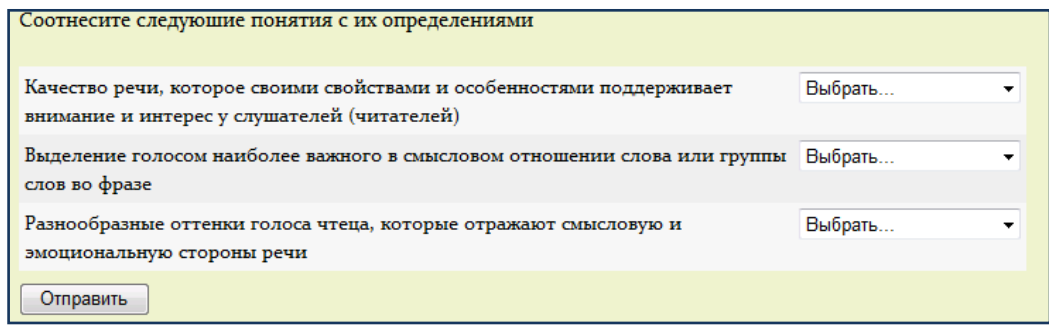

Рис. 26. Пример вопроса «На соответствие»

Для добавления вопроса на соответствие, выберите *«На соответствие»* из раскрывающегося меню. Впишите название вопроса, затем впишите сам вопрос. Дальше в поле *Вопрос 1* вписывайте часть вопроса и в поле *Соответствующий ответ 1* – соответствующий ему ответ. Каждая соответствующая часть ответа стоит равное количество процентов от целого вопроса. (Если Вы имеете четыре соответствующих ответа, то тогда каждое стоит 25% целого вопроса).

Когда Вы закончили заполнение вопроса на соответствие (помните, что программа рассматривает все вопросы, даже если есть восемь соответствующих ответов), нажмите на кнопку «*Сохранить*».

*Множественный выбор* - предполагает выбор студентом ответа на вопрос из нескольких предложенных ему вариантов, причем вопросы могут предполагать один или несколько правильных ответов (рис. 27).

После выбора данного типа вопроса, перед Вами откроется окно настроек. Необходимо указать название вопроса и его содержание в соответствующих полях, количество баллов при правильном ответе, а также штраф, который повлечет неправильный

ответ. Далее в поле «*Один или несколько ответов?»* выбираем возможное количество правильных ответов и переходим к заполнению вариантов ответов.

Оценки за вопросы с одним правильным ответом должны быть положительными. Оценки за вопросы с несколькими правильными ответами могут быть как положительными, так и отрицательными (для того, чтобы, выбрав все варианты, студент не получил положительную оценку). Если после ответов оценка – отрицательная, результат обнуляется.

В случае если в тесте возможен только один правильный ответ, Вам необходимо проставить оценку напротив правильного варианта ответа, т.к. один из ответов должен быть оценен в 100%, чтобы за этот вопрос можно было получить оценку.

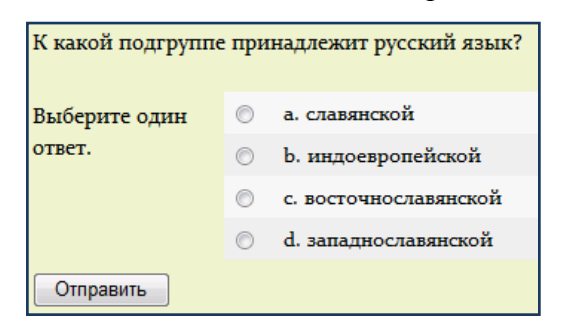

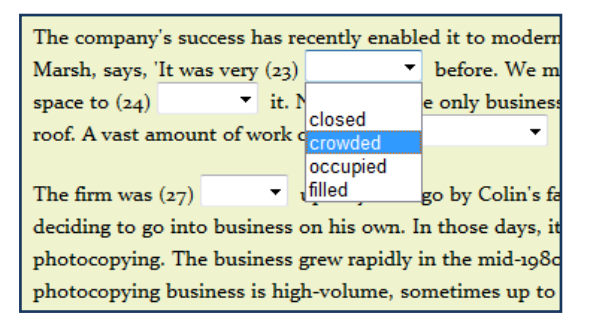

Рис. 27. Пример вопроса «Множественный выбор» Рис. 28. Пример вопроса «Вопросы в тексте»

#### *Вопросы «Вопросы в тексте»*

Данный тип вопроса похож на вопросы со множественным выбором, отличие состоит лишь в том, что вложенные вопросы находятся в самом тексте, например, когда в текст нужно вставить подходящее по смыслу слово (рис. 28).

Создается данный тип вопроса немного сложнее, чем остальные. Здесь применяется особые средства программирования, которые очень просто запомнить и понять их логику. В поле для заполнения содержания вопроса, помимо текста, вставляется определенная часть кода. Это выглядит следующим образом:

{1:MULTICHOICE:condemn#Неверно~accuse#Неверно~charge#Неверно~=blame#Вер но}

В выделенные места вставляются варианты ответа, но перед правильным вариантом ответа ставится знак «=». После каждого варианта ответа ставится знак «#», после чего может следовать любой комментарий. После выбора ответа, и завершения теста, студент увидит напротив каждого своего ответа именно этот комментарий. Все остальное необходимо для того, чтобы система правильно «прочитала» код.

*Короткий ответ -* предполагает написание студентом слова или короткой фразы при ответе на вопрос (рис. 29). При этом преподаватель может указать несколько вариантов правильных ответов, причем каждый с разной оценкой. Если выбрана опция *«Чувствительность ответа к регистру»,* то ответы «Пушкин» и «пушкин» будут различаться. Ответы сравниваются побуквенно.

Пример создания вопроса с коротким ответом: выберите *«Короткий Ответ»* из раскрывающегося меню *«Создать новый вопрос»*. Впишите вопрос в поле название вопроса. Вопрос может иметь несколько вариантов правильных ответов.

За каждым ответом следует поле «*Оценка*». Если верный вариант только один, то он должен быть с оценкой 100%.

Есть вопросы, которые предполагают несколько вариантов правильных ответов. В таком случае, Вы должны оценить каждый ответ в 100/n%, где n – количество правильных ответов, т.к. сумма баллов на вопрос должна быть 100%.

Вы можете вписать комментарий для каждого ответа. Также Вы можете давать комментарий на неправильный ответ, если Вы поместите его в категории ответов.

Пояснение будет работать для этой категории неправильных ответов.

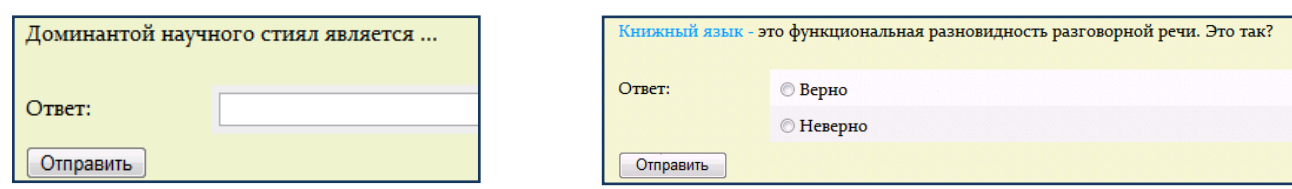

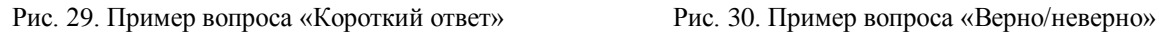

<span id="page-19-0"></span>

*Верно/неверно -* предполагает выбор студента (да/нет) между верным и неверным утверждением (рис. 30). Если включена опция *«Комментировать ответы»,* то студент увидит комментарий после прохождения теста. Причем, если он ошибся, то увидит комментарий к неверному ответу.

На странице *«Редактировать тест»* в раскрывающемся меню *«Создать новый вопрос»* выбираем тип вопроса *Верно/Неверно.* В открывшемся окне в поле *Название вопроса*  задаем короткое имя вопроса, а текст самого вопроса вписываем в поле *Вопрос*.

Выбираем правильное утверждение на наш вопрос (верно или неверно). После этого Вы можете добавить пояснение в каждый вопрос (комментарий раскрывает, почему студент выбрал правильный или неправильный ответ). Когда все параметры вопроса будут заданы, нажмите на кнопке «*Сохранить*». Это вернет Вас на страницу *Редактирования теста*. Вы увидите Ваш вопрос добавленным к вопросной базе.

#### **6.3.2 Управление тестом**

После создания различных вопросов и наполнения вопросной базы, необходимо поместить выбранные вопросы в тест (рис. 31).

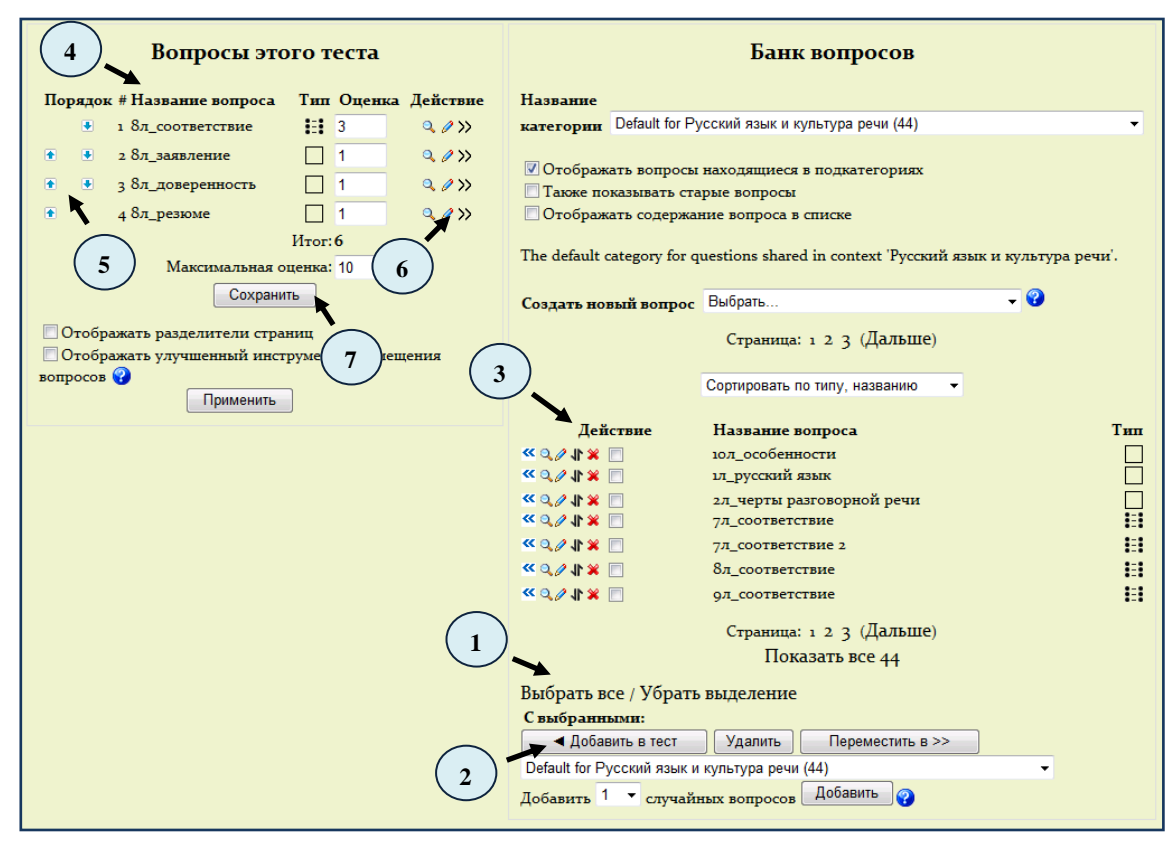

Рис. 31. Управление тестом

Например, для того, чтобы добавить все вопросы в тест нужно щелкнуть по ссылке *«Выбрать все»* (1) и нажать на кнопку *«Добавить в тест»* (2). С помощью этой же кнопки можно добавить в тест определенные вопросы. Выделить вопросы можно с помощью флажков-переключателей (3).

20

В левой части окна появятся выбранные вопросы вашего будущего теста (4). Вы можете менять порядок списка вопросов нажатием на верхние или нижние стрелки слева (5). Лупа позволит просмотреть готовый тестовый вопрос, в том виде как он будет выглядеть для студента; рука позволит отредактировать вопрос; стрелки – перенести вопрос из создаваемого теста вопрос в вопросную базу (6).

Справа от каждого вопроса в столбце «Оценка» располагается поле для задания балла вопроса. Вы можете оценить одни вопросы более высоко, чем другие. Сумма теста может быть любой.

Максимальную оценку за тест рекомендуется устанавливать в 100 для удобства дальнейшего анализа результатов тестирования. Как только Ваш тест будет сконструирован и оценен, нажмите на «Сохранить» (7), и тест будет добавлен в Ваш курс.

Чтобы просмотреть, как этот тест будет выглядеть для студента, выберите вкладку «*Просмотр»* (рис. 32).

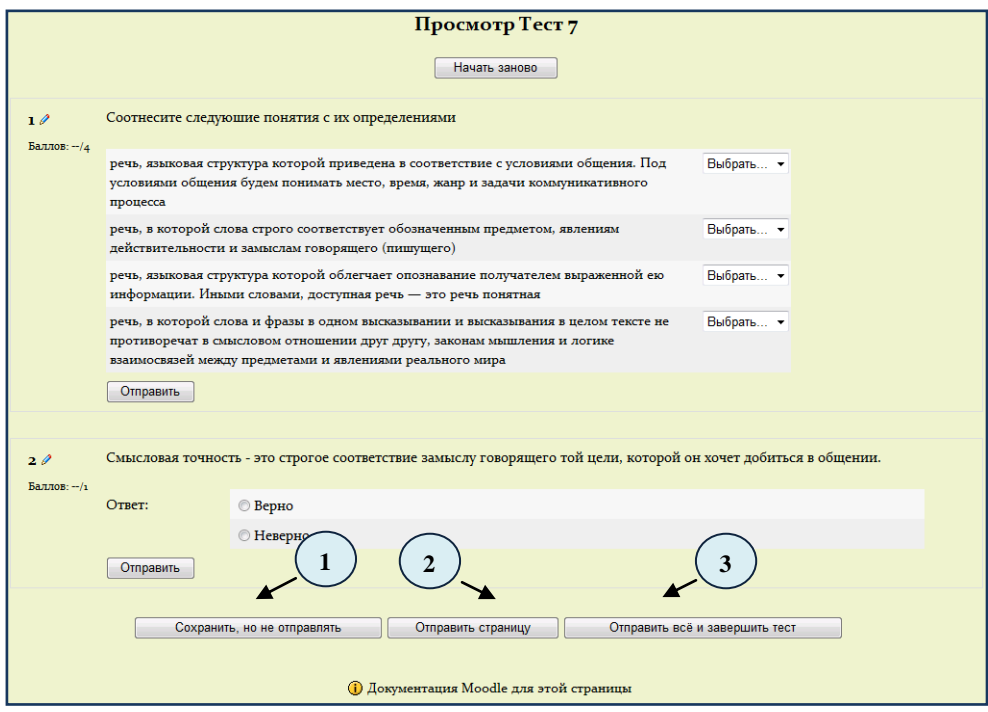

Рис. 32. Управление тестом

1 – сохранение ответов, при этом Вы сможете вернуться к ним в следующий раз, чтобы продолжить тестирование (если этого позволяют настройки теста);

2 – означает отправить страницу, при этом система покажет Вам, на какие вопросы Вы ответили верно, а на какие – нет;

3 – означает то, что Вы заканчиваете тест, и система выводит Вам Вашу оценку, согласно настройкам теста.

#### **6.3.3 Просмотр результатов теста**

<span id="page-20-0"></span>Для просмотра ответов на тест и на редактирование ответов нажмите на вкладку **Результаты.** После этого на странице появятся четыре дополнительные вкладки: Просмотр, Переоценить (автоматическое переоценивание теста), Оценивание вручную (оценка эссе), Анализ вопросов (подробный анализ вопросов теста). В режиме просмотра отчета отображается таблица со списком учеников, прошедших тестирование (рис. 33). Вы можете посмотреть список отдельной группы или всех участников.

Большинство элементов курса могут быть оцениваемыми. Все оценки собираются в единый журнал, который содержит удобные механизмы для подведения итогов, создания и использования различных отчетов, импорта и экспорта оценок.

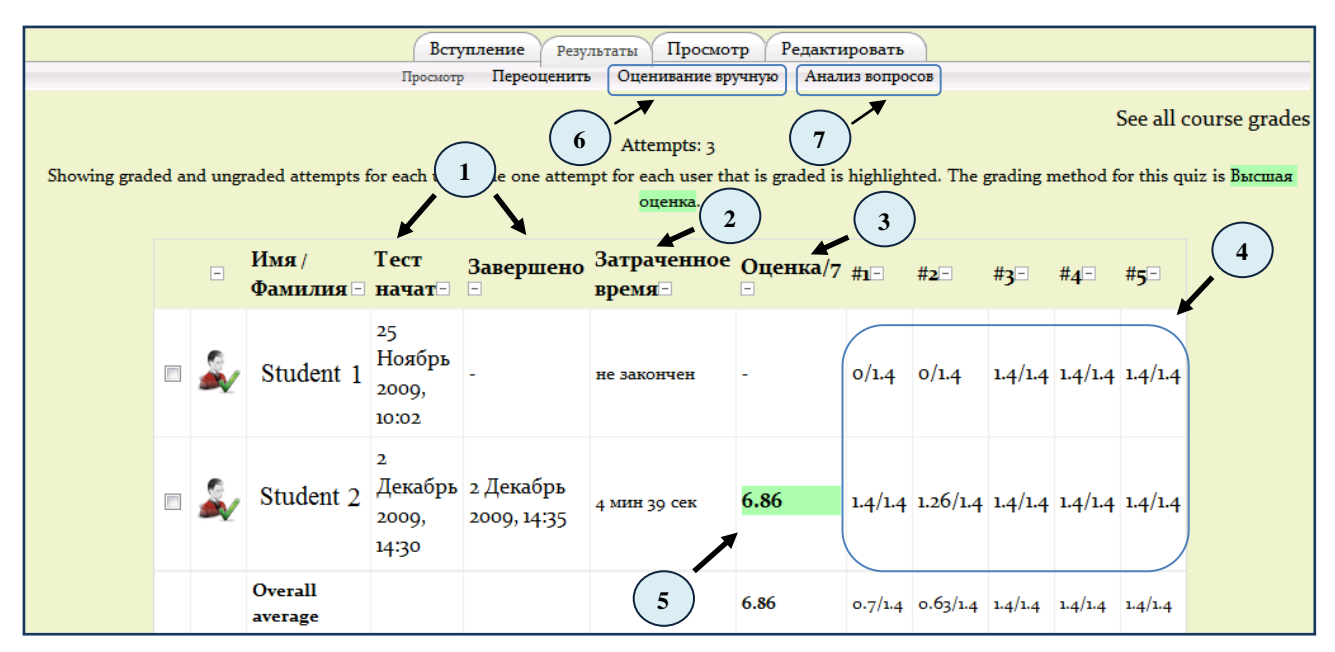

Рис. 33. Просмотр результатов теста

В журнале с оценками студентов подробно представлены следующие показатели:

- 1 время начала и окончания выполнения задания;
- 2 сколько времени на выполнение задания потратил каждый;

3 – оценка, выставленная автоматически системой каждому студенту;

4 – краткое описание того, какие задания были выполнены не верно, а какие верно и соответствующие баллы;

5 – нажав на оценку, можно посмотреть, на какие конкретно вопросы были даны верные/неверные ответы для каждого конкретного студента;

6 – эта опция позволяет оценить такой тип вопроса, который не может быть оценен автоматически (например «эссе»). После выставления оценки за эссе, она проставляется в журнал оценок;

7 – какие именно вопросы верны, какие - нет, % ответа, и другие статистические показатели каждого ответа в отдельности, или всех ответов в целом (рис.34).

|                | Таблица анализа вопросов <sup>9</sup>                                                     |                           |                      |        |         |                                  |                                                       |                       |      |
|----------------|-------------------------------------------------------------------------------------------|---------------------------|----------------------|--------|---------|----------------------------------|-------------------------------------------------------|-----------------------|------|
| 日.             | $B_{\cdot \#}$ Tekct<br>вопроса                                                           | Текст ответа<br>回         | Частичная<br>оценка⊟ | $\Box$ | $\Box$  | ответов ветов легкости<br>$\Box$ | Число % от- Индекс <sub>Ср.квадр.</sub> Индекс Коэфф. | откл. диффер. диффер. |      |
| (15)<br>₽<br>Q | зл_речь:<br>Если в речи<br>применены<br>многие,<br>различные<br>знаки языка, то<br>речь - | чистая                    | (0,00)               | o/3    | $(o\%)$ | 33%                              | 0,577                                                 | 1,00                  | O,53 |
|                |                                                                                           | богатая,<br>разнообразная | (a, oo)              | 1/3    | (33%)   |                                  |                                                       |                       |      |
|                |                                                                                           | выразительная             | (0,00)               | 1/3    | (33%)   |                                  |                                                       |                       |      |
|                |                                                                                           | чистая                    | (0,00)               | o/3    | $(o\%)$ |                                  |                                                       |                       |      |

Рис. 34. Анализ полученных ответов на вопросы

#### **7. Выход из системы**

<span id="page-21-0"></span>После завершения работы, Вам нужно нажать на ссылку *(Выход)* в правом верхнем углу или внизу страницы рядом с Вашим именем и фамилией.

22